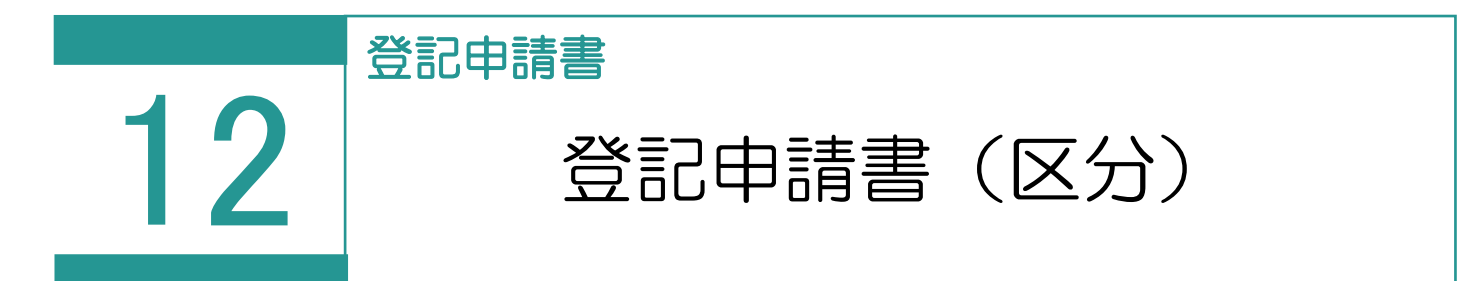

登記申請書(区分)を作成します。 「区分」を選択した場合の受託データの画面構成を確認してみましょう。 区分建物の受託データは、一棟部分「一棟」と専有部分「専有」で管理されます。

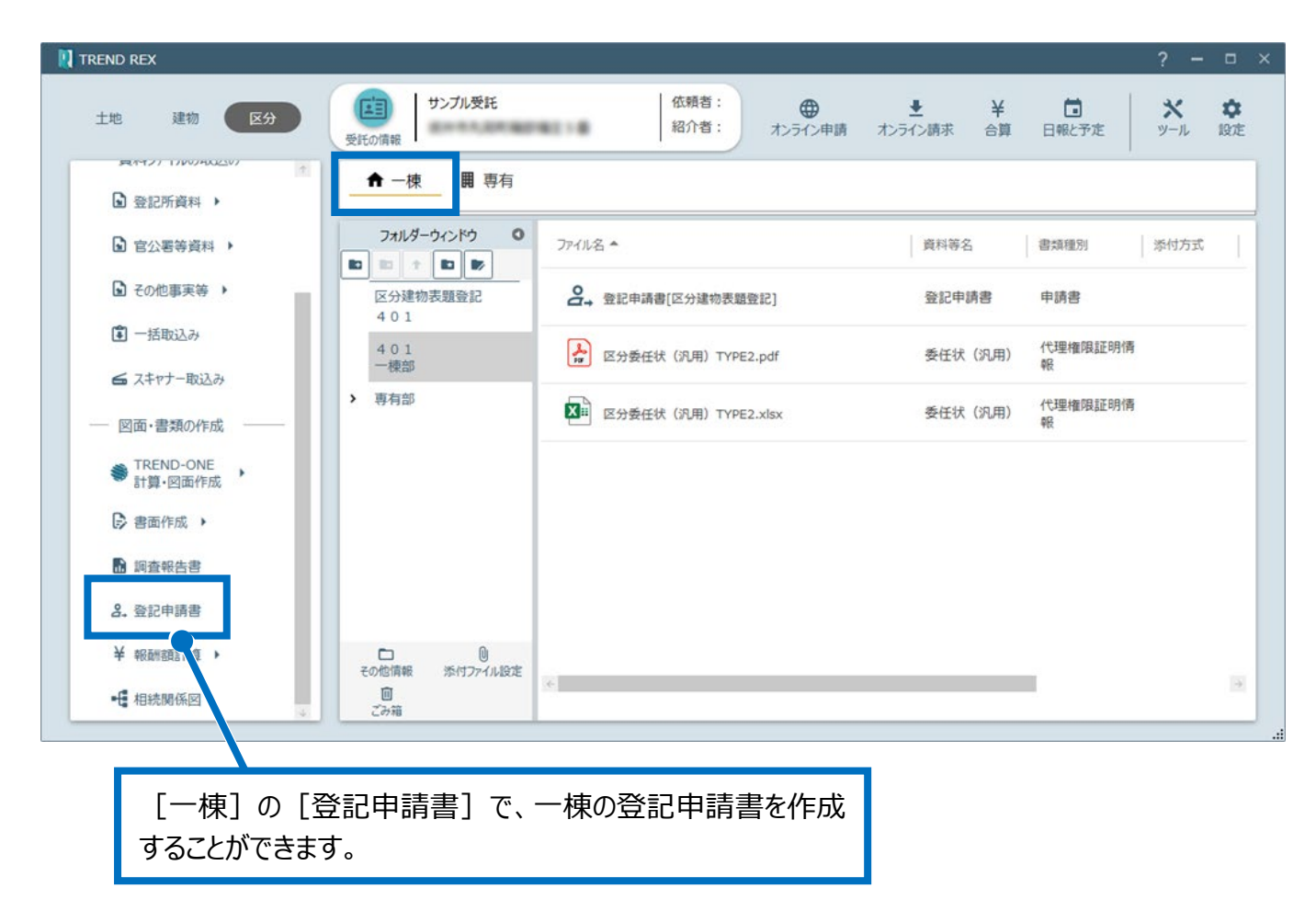

以下のコマンドを実行することができます。 **[区分建物の管理]**:[区分した建物の管理]ダイアログで区 分した建物(専有部分)の管理を行います。 **[専有タイプ]**:[専有タイプデータの編集]ダイアログで専有タ イプデータの編集を行います。 **[住戸番号など]**:住戸番号と専有タイプの設定を行います。 **[一括作成と印刷]**:区分建物の申請書の一括作成・印刷を [専有の情報]で専有部 行います。 の建物の構造、所有者情 **[登記申請書の一括更新]**:区分した建物(専有部分)の登 報、敷地権の表示を編集す 記申請書を作成・更新します。 ることができます。 **T** TREND REX サンプル受託 依賴日  $\sum_{y=\mu}^{\infty}$  $\begin{array}{c}\n\frac{1}{2} \\
\frac{1}{2} \\
\frac{1}{2} \\
\frac{1}{2} \\
\frac{1}{2} \\
\frac{1}{2} \\
\frac{1}{2} \\
\frac{1}{2} \\
\frac{1}{2} \\
\frac{1}{2} \\
\frac{1}{2} \\
\frac{1}{2} \\
\frac{1}{2} \\
\frac{1}{2} \\
\frac{1}{2} \\
\frac{1}{2} \\
\frac{1}{2} \\
\frac{1}{2} \\
\frac{1}{2} \\
\frac{1}{2} \\
\frac{1}{2} \\
\frac{1}{2} \\
\frac{1}{2} \\
\frac{1}{2} \\
\frac{1}{2} \\
\frac{1}{2} \\
\frac{1$ 【国】 ⊕ <del>■ ■</del><br>キンライン請求 ⊟  $\bullet$ 建物 区分 十地 紹介者:  $\blacksquare$ 101201020111 日報と予定 段定 オンライン 受託の情報 **REPORT TO POSTAGES** ■ 専有 専有の情報  $\circ$ ←一棟 క  $\Omega$  epmax  $\rightarrow$ 3階  $301$  $302$ 全ての 2階  $201$  $202$ □ 官公署等資料 ▶ 区分 1階  $101$ г  $\overline{102}$ ■ その他事実等 ▶ ■一括取込み  $771$ | 香料等名 書類種別 添付方式 備考 サイズ ■スキャナー取込み  $\mathbf{a}$ 登記申請書[区分建物表題登記] 登記申請書 申請書 - 図面·書類の作成 ● TREND-ONE<br>ま算·図面作成 → 書面作成 → 6 調査報告書 2. 登記申請書  $\left\langle \cdot \right\rangle$  $|\mathcal{A}|$  $\frac{183}{41}$ 書物表題登記 **0**<br>添付ファイル設定  $\blacksquare$ **- 日相続関係図**  $72.36$ [専有]には区分が表示されます。 区分を選択して[登記申請書]をクリックすると、選択した区分 の登記申請書を作成することができます。

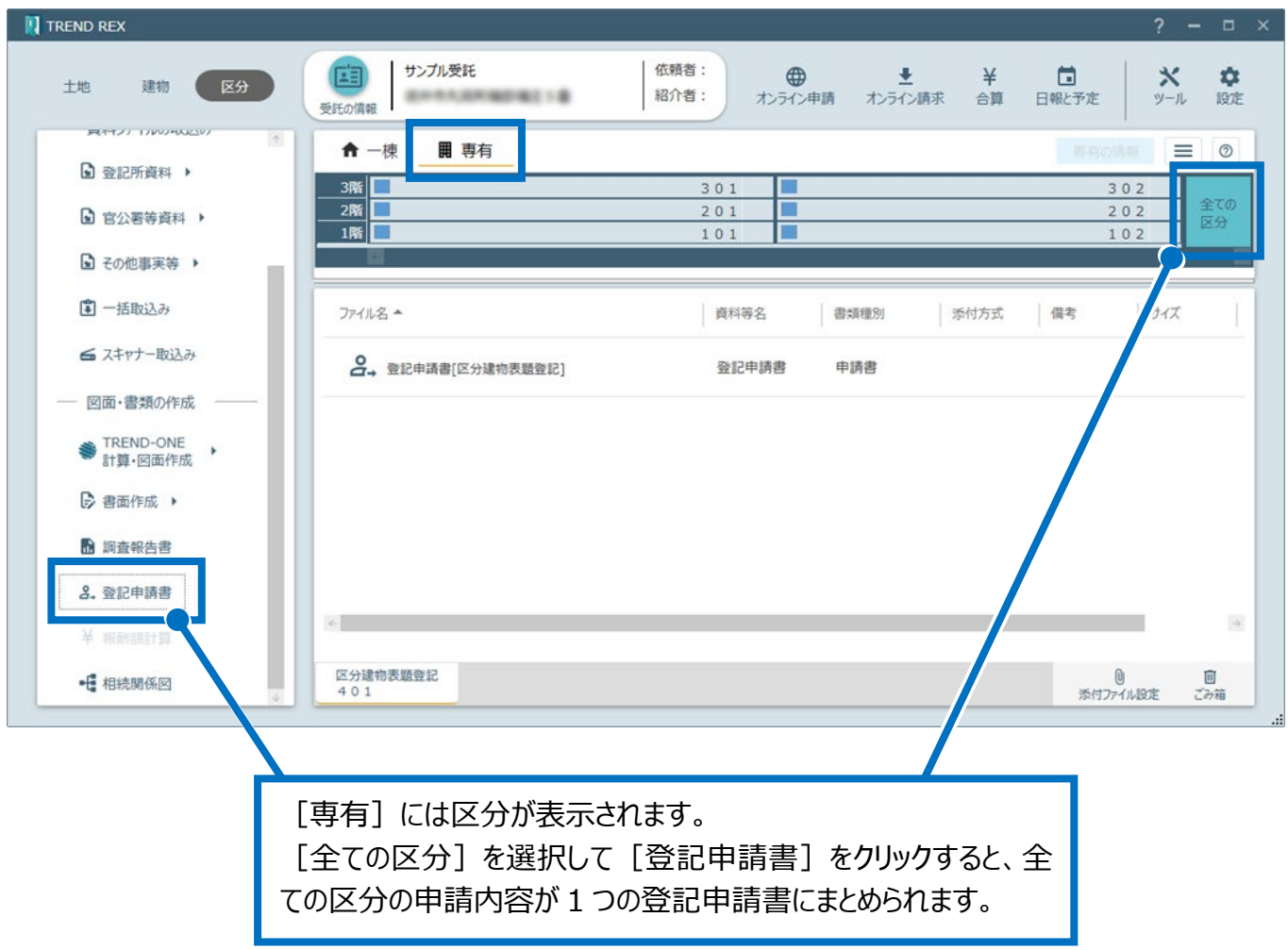

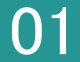

01 登記申請書 (一棟) の作成

- 1. [区分]の[一棟]で[登記 選択します。
- 2. [申請情報の確認と編集] ダイ 記申請の情報]で申請方法、 申請地、情報を設定し、[OK] す。

申請地、情報の初期値には[物 「申請物件」に設定されている物 設定されます。

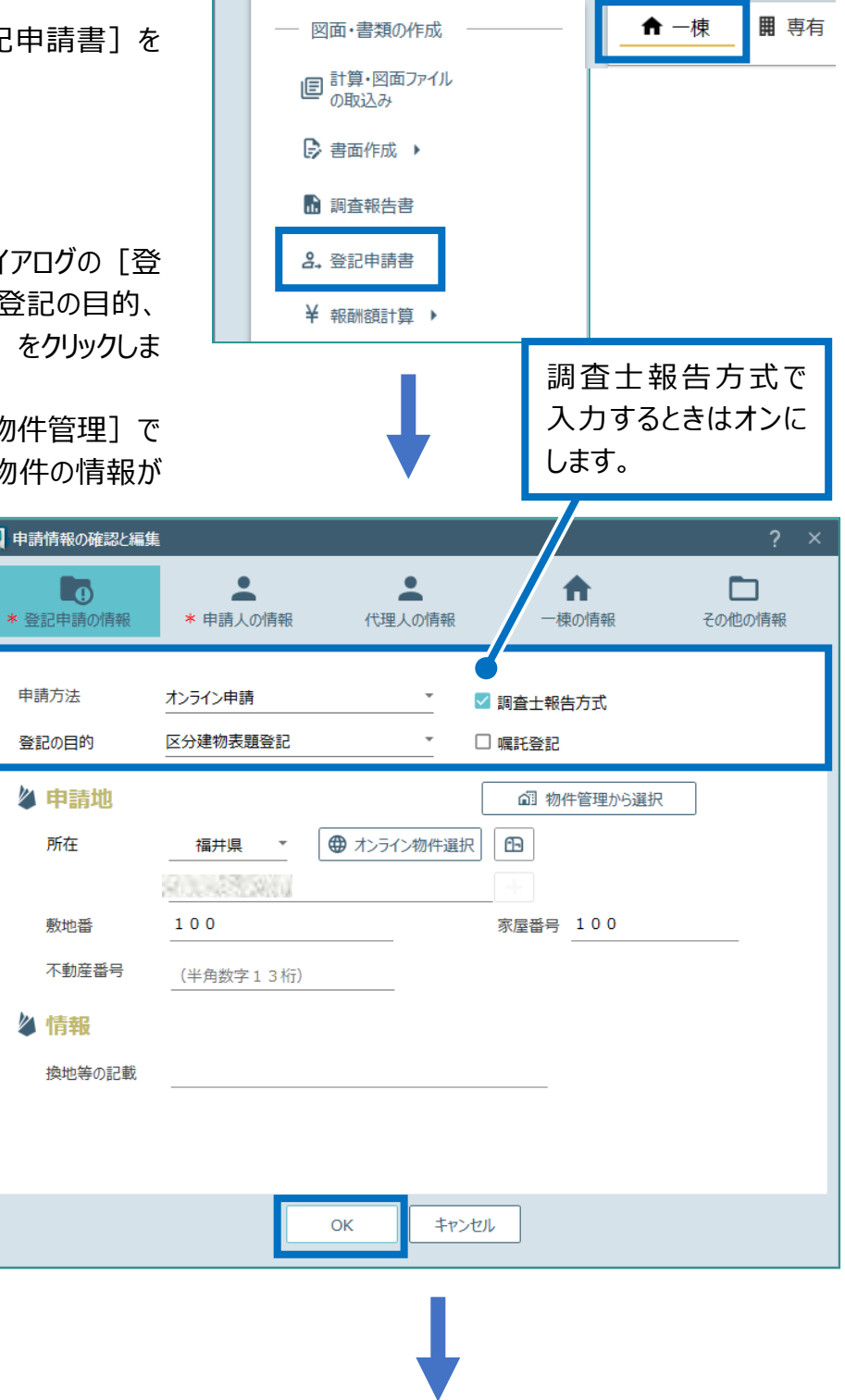

3. 登記申請書の内容を確認し[登記完了証 の交付方法] を選択して [OK] をクリックし ます。

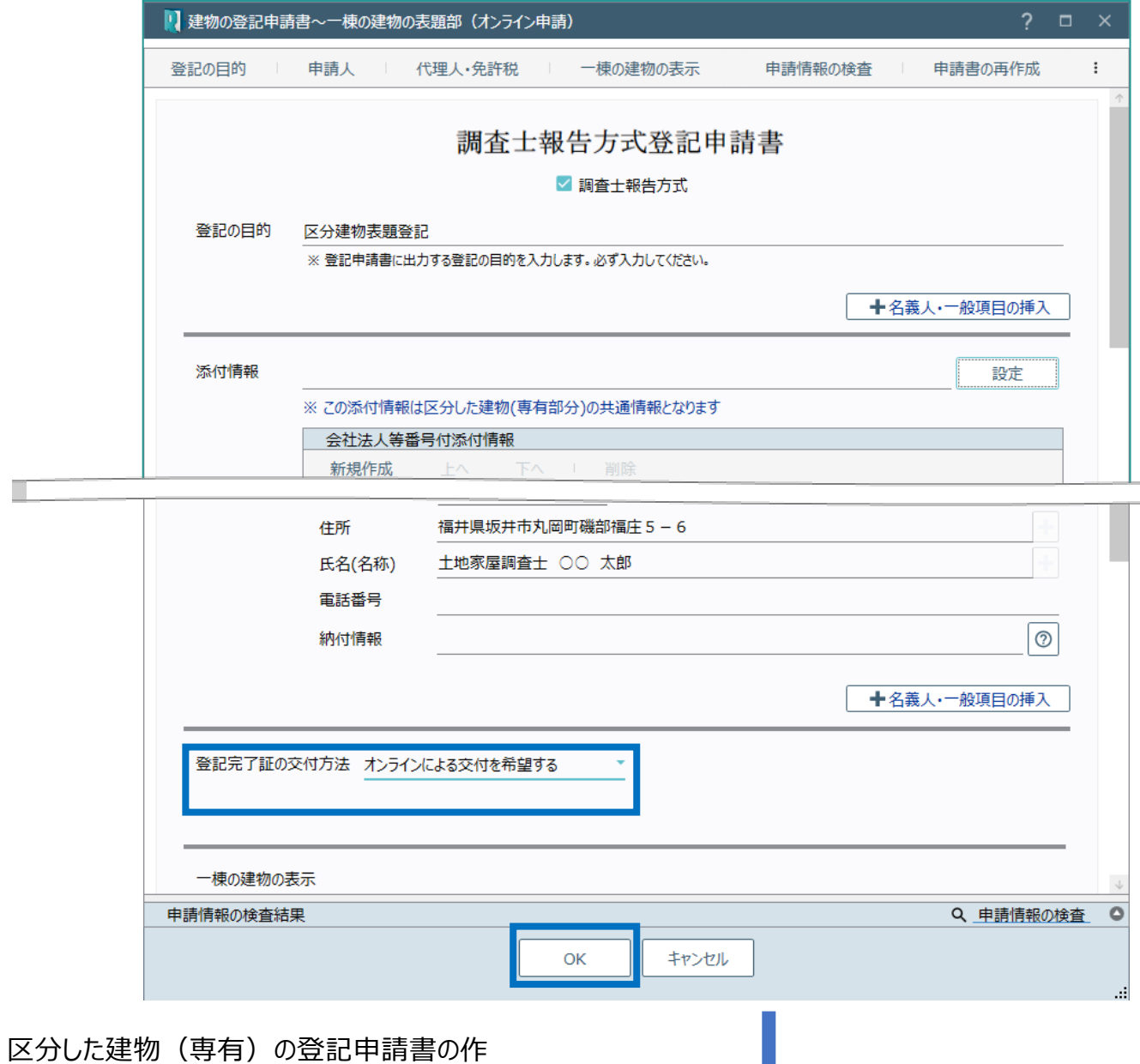

4. 区分した建物(専有)の登記申請書の作 成・更新のメッセージが表示されるため、 [OK] をクリックします。

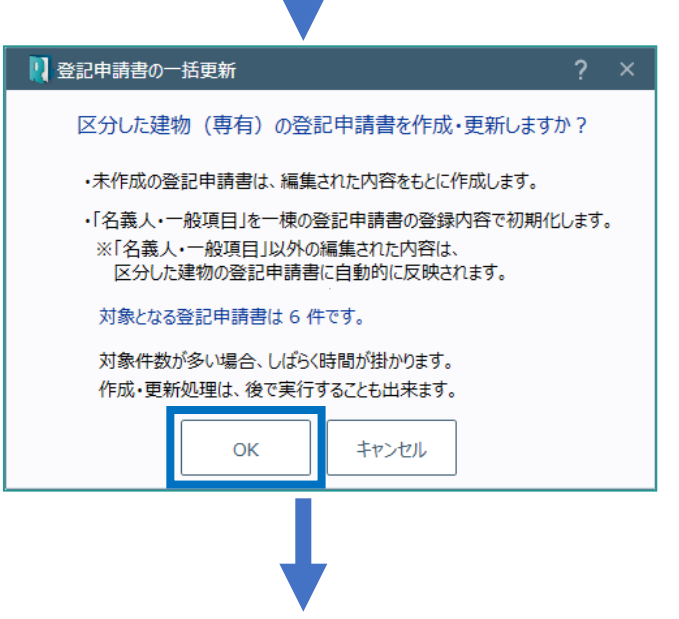

5. [作業を終了します]をクリックします。

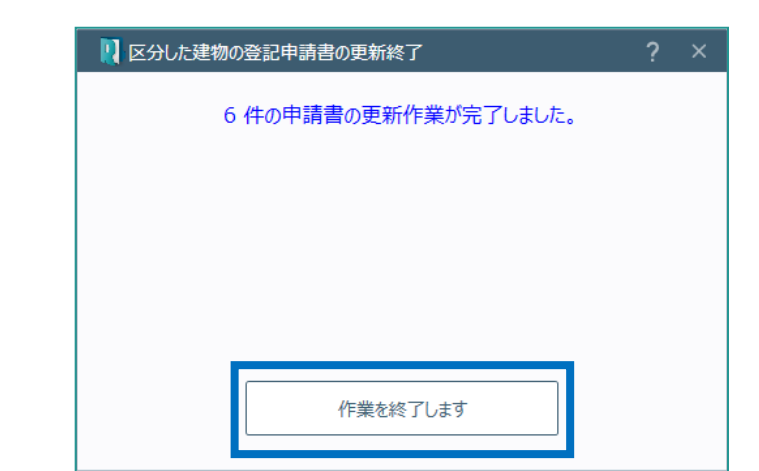

## 02

登記申請書(専有)の作成

1. 区分ごとに申請書を作成する場合は[区 分]の[専有]で申請書を作成する区分を 選択して、[登記申請書]をクリックします。 区分の申請書を一括作成する場合は、次の 「03 登記申請書(専有)の一括作成」に 進んでください。

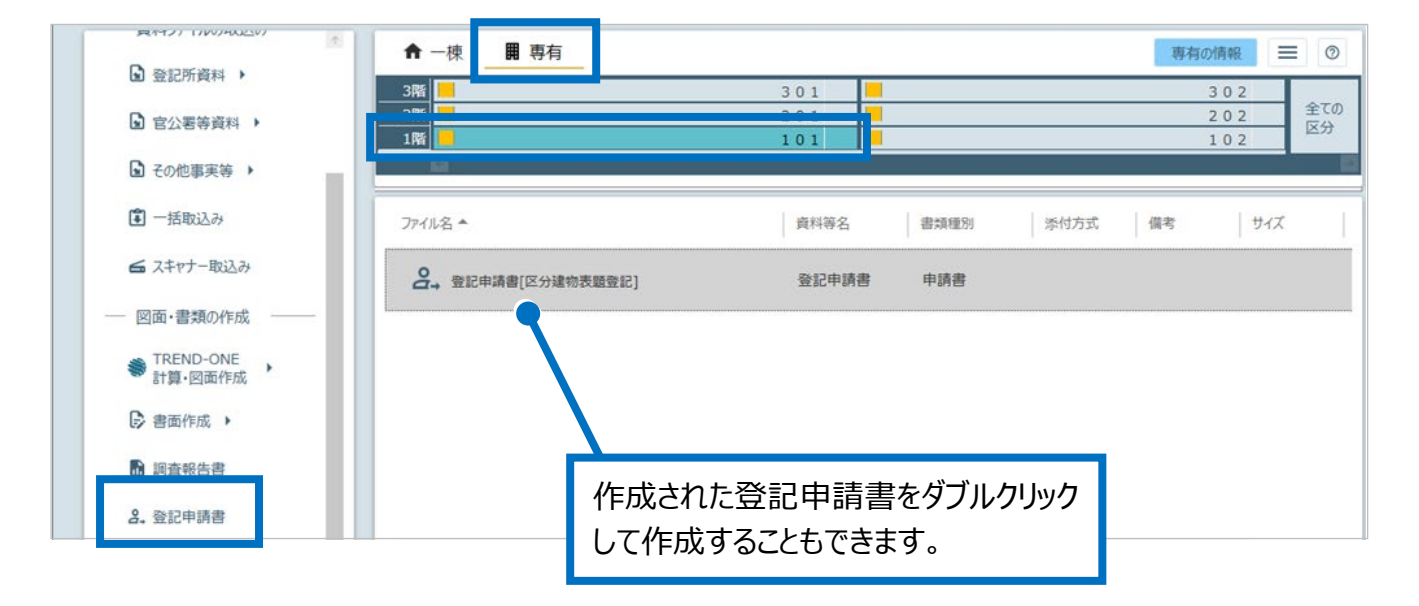

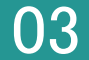

03 登記申請書(専有)の一括作成

1. 全ての区分の申請書を一括作成する場合は [区分] の [専有] で [全ての区分] を選 択して、[登記申請書]をクリックします。

アイコンをクリックして表示される[区分 建物の管理]で区分の有効無効を設 定することができます。

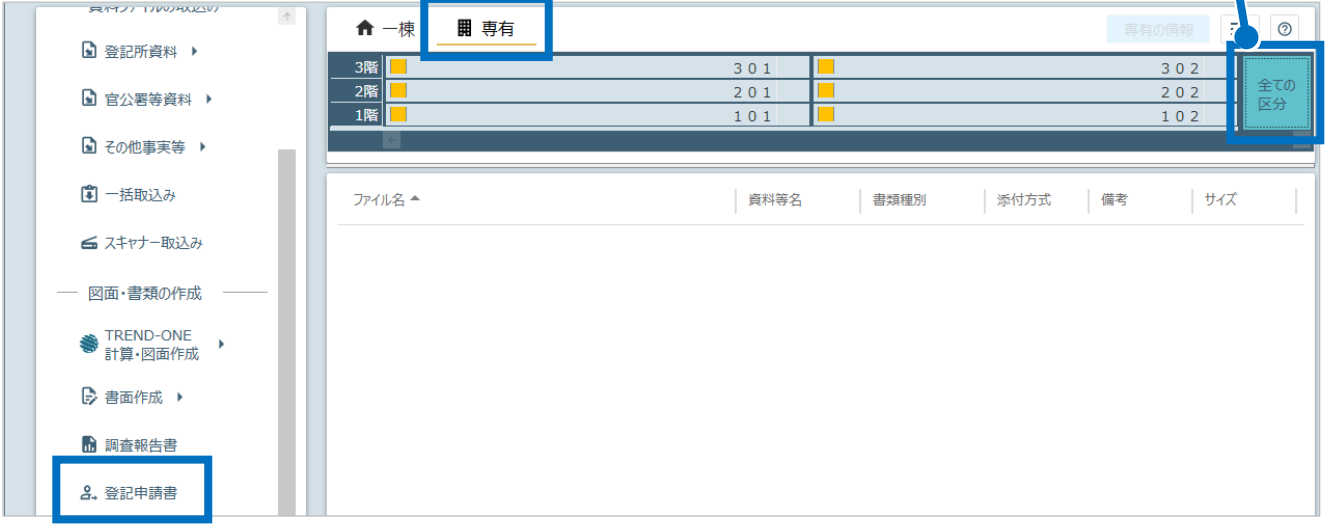

2. 登記申請書の内容を入力して[OK]をクリ ックすると、登記申請書が一括作成されます。

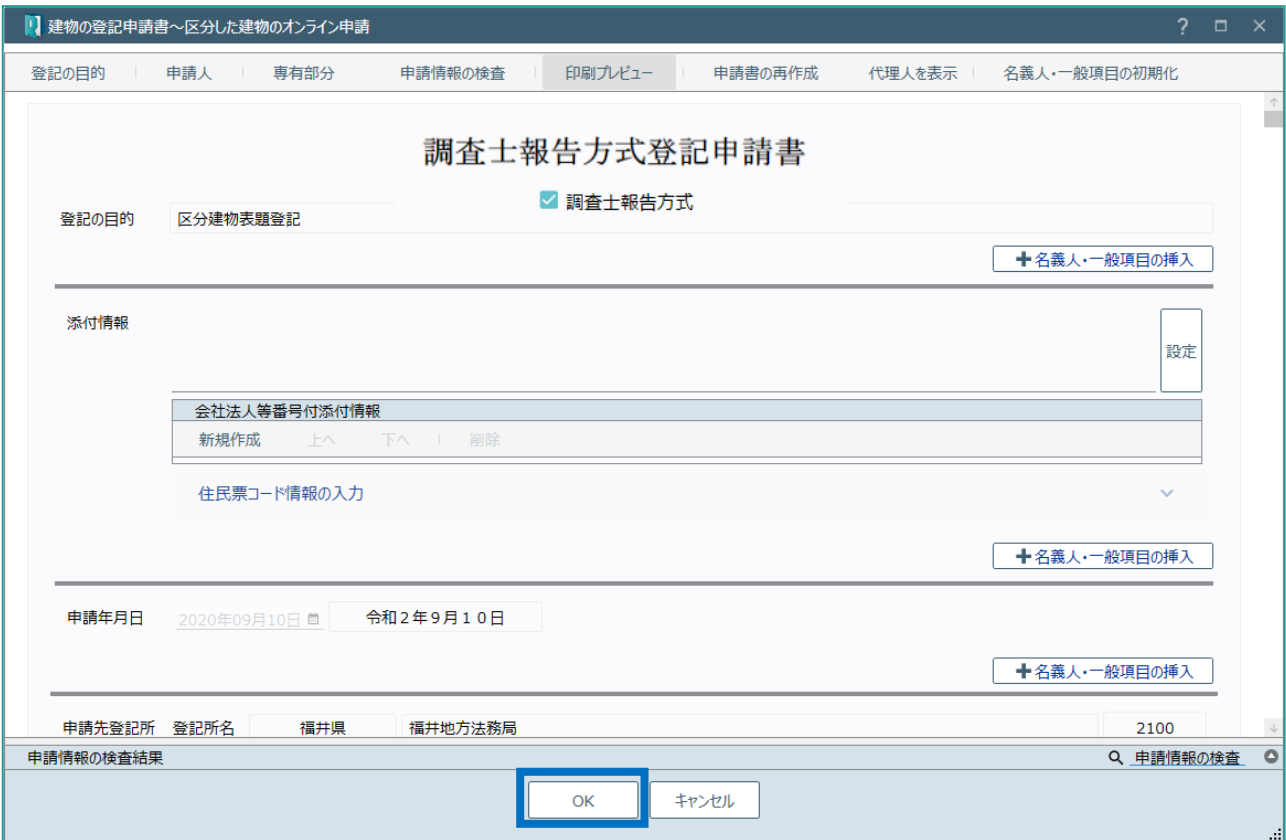

建物の登記申請書~一棟の建物の表題部の画面を確認してみましょう。

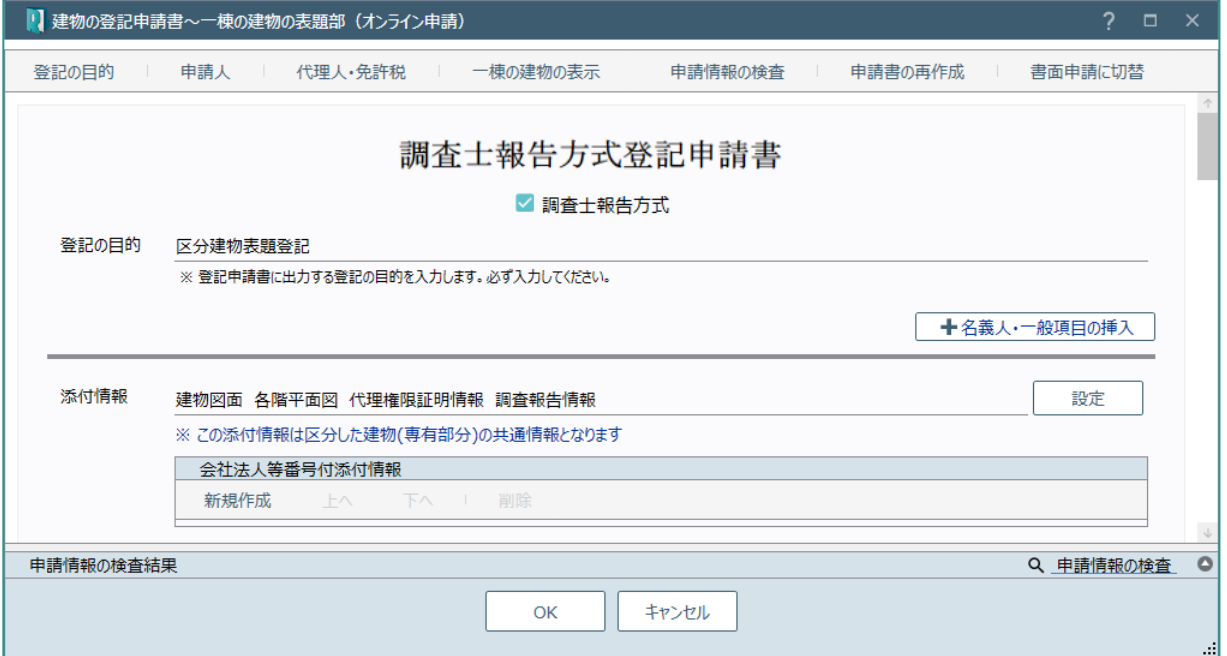

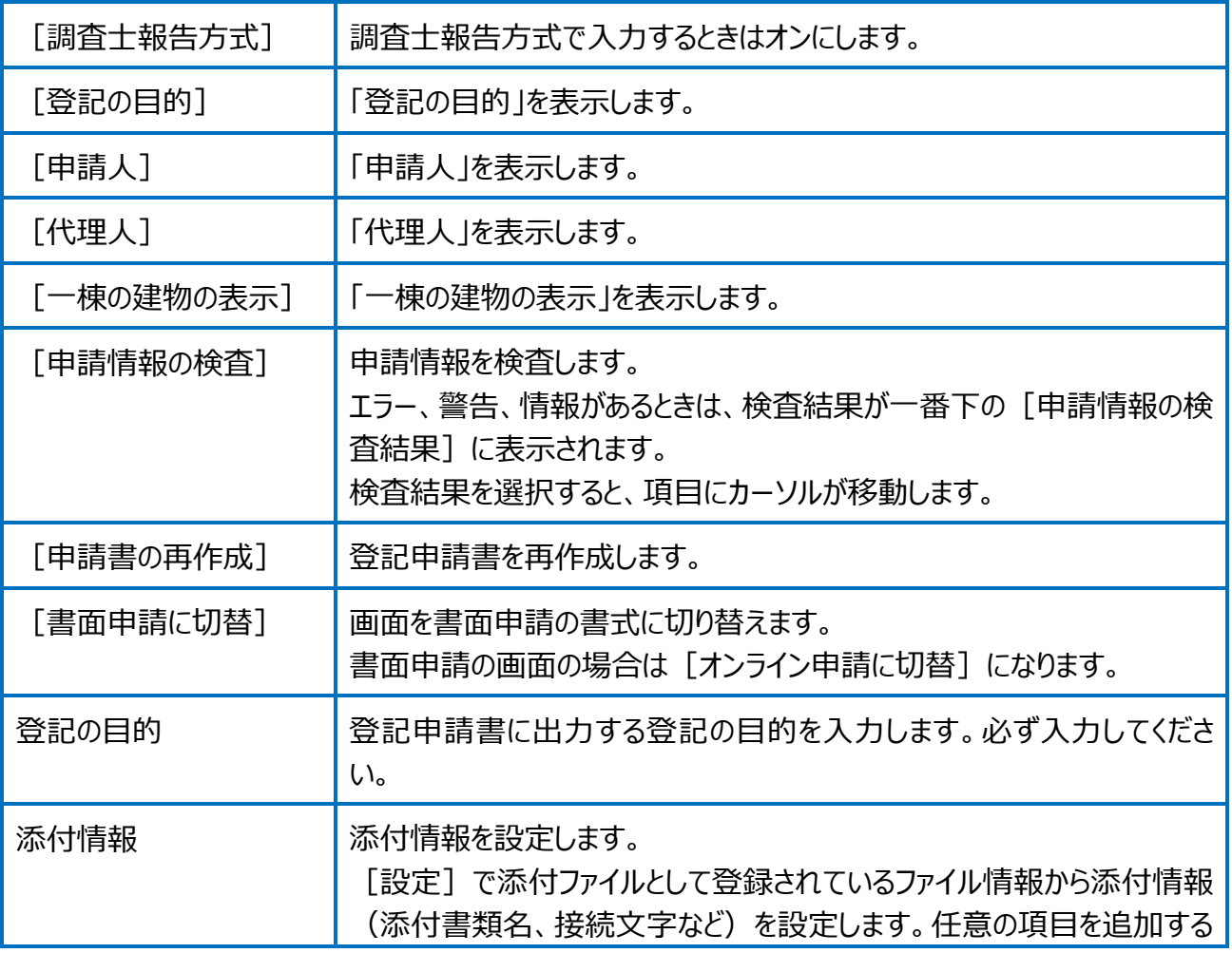

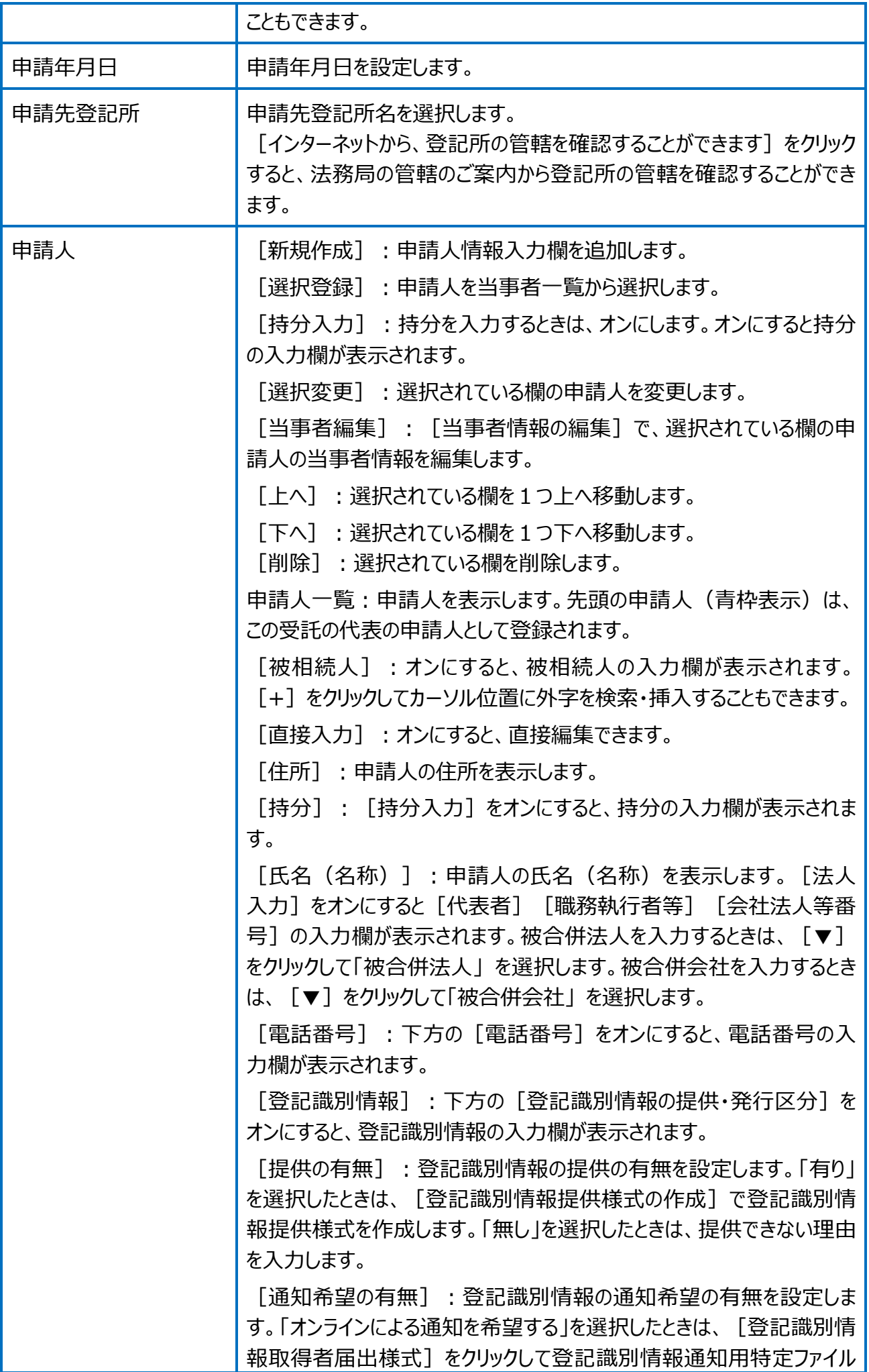

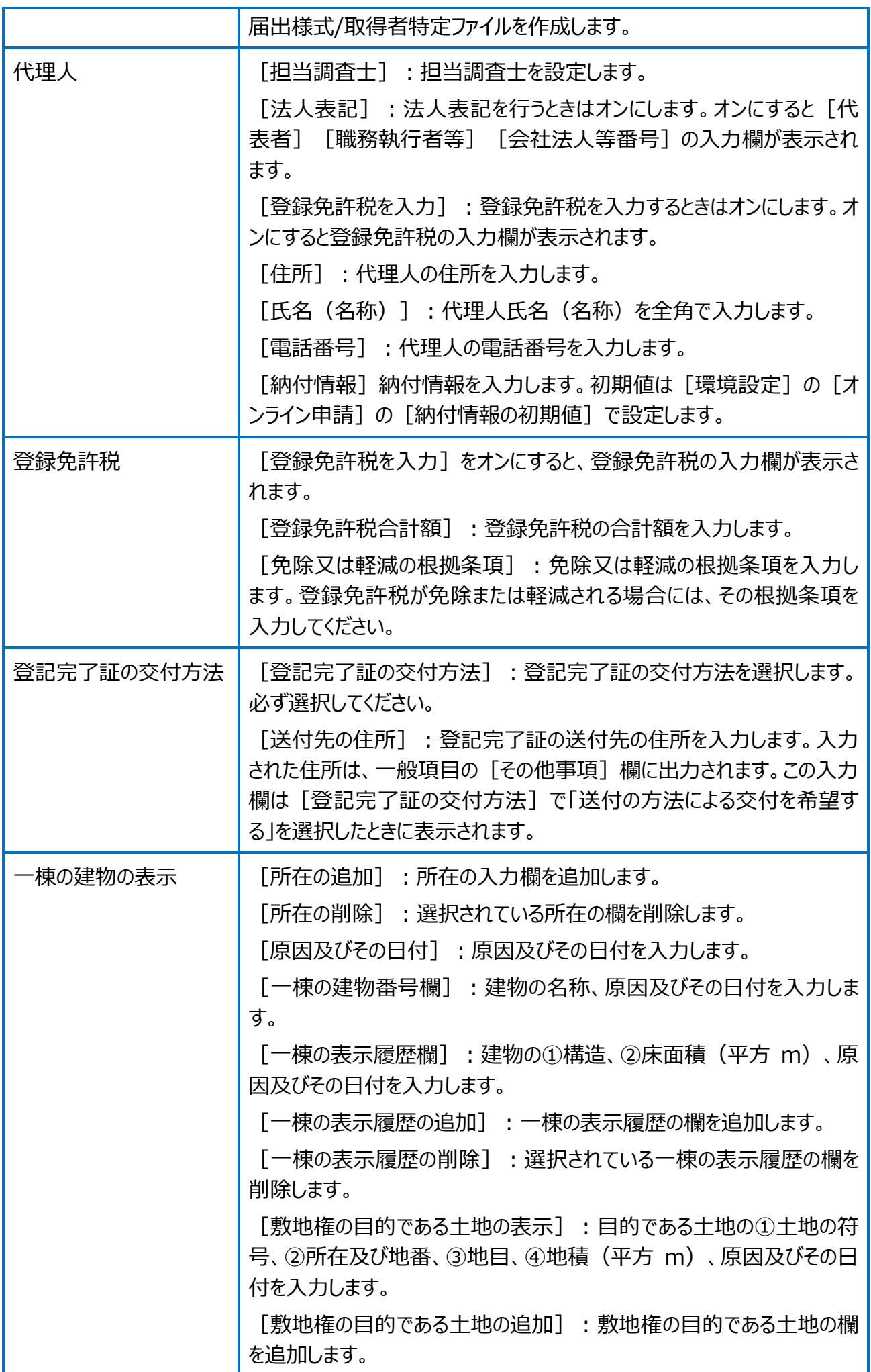

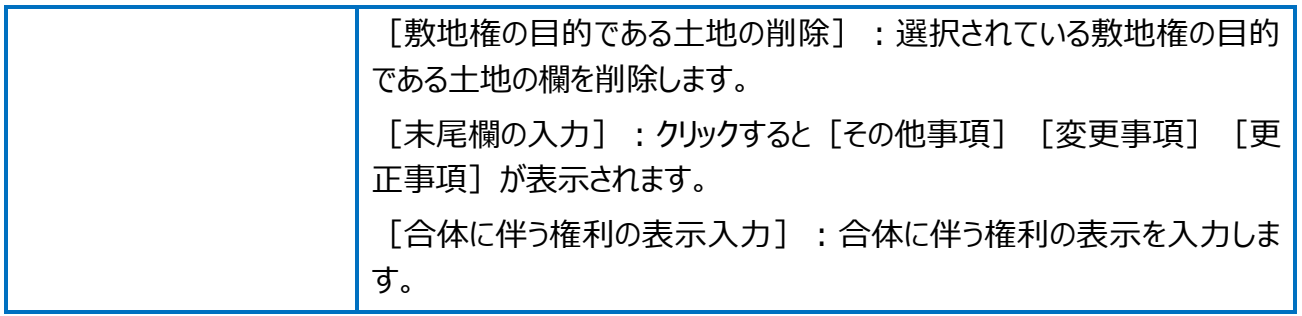

## 建物の登記申請書~区分した建物の画面を確認してみましょう。

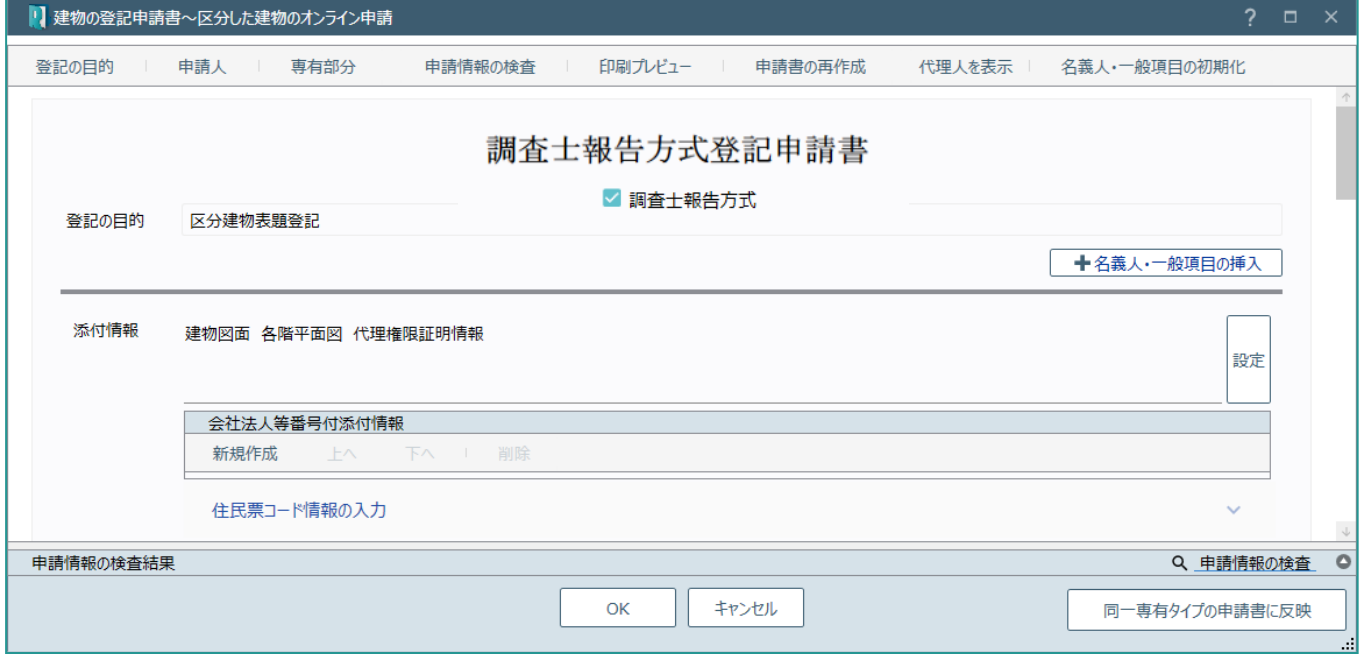

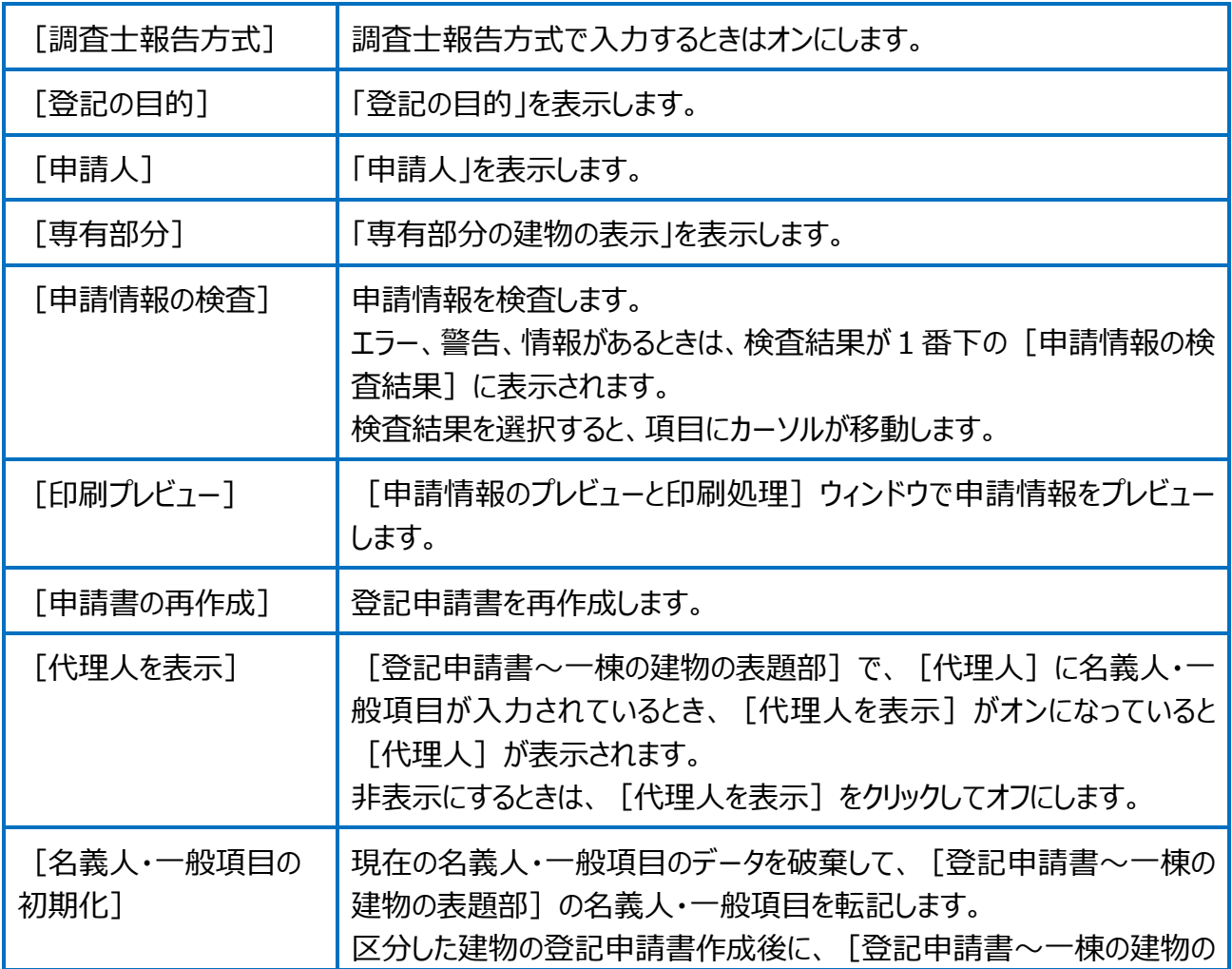

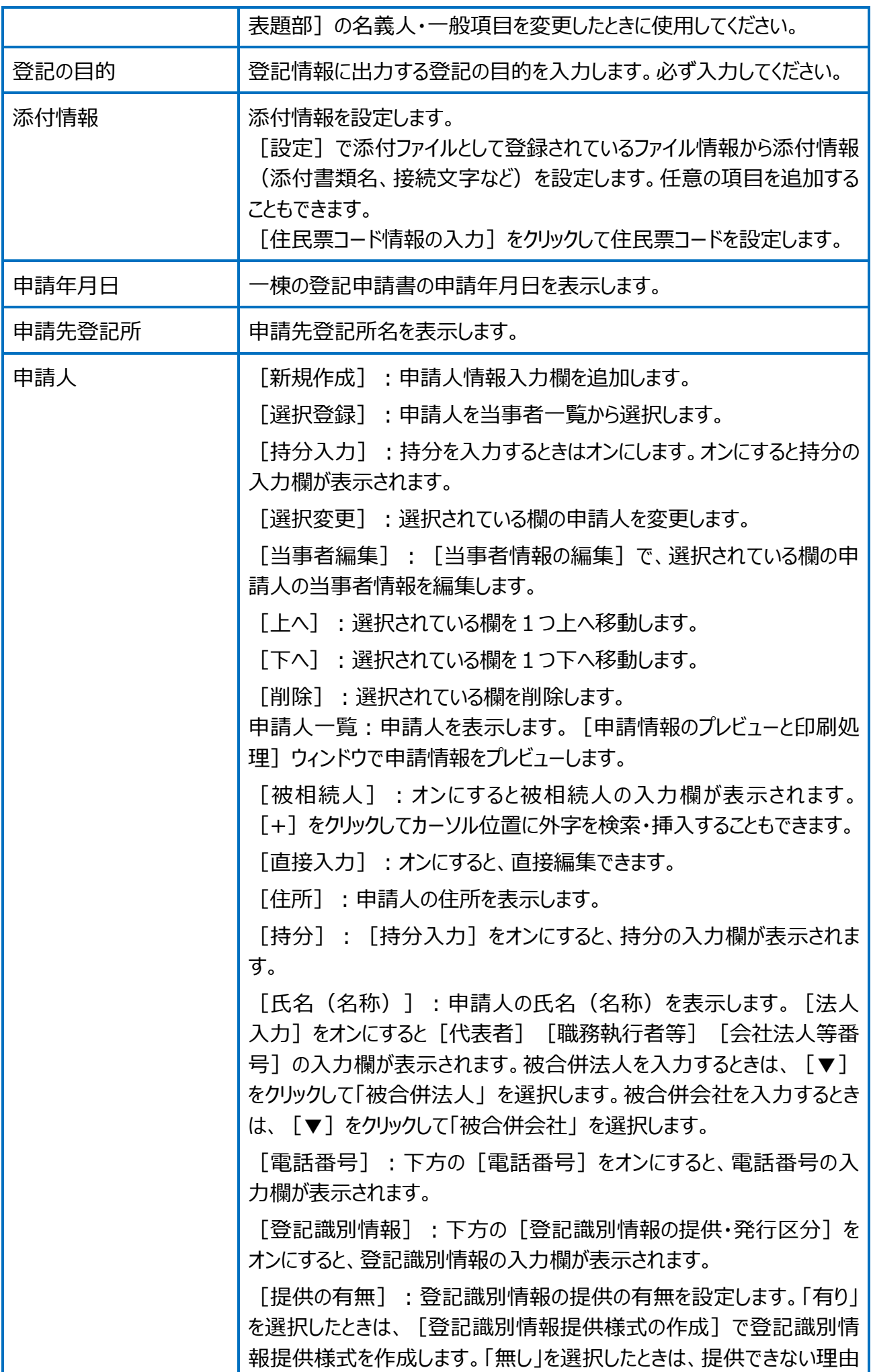

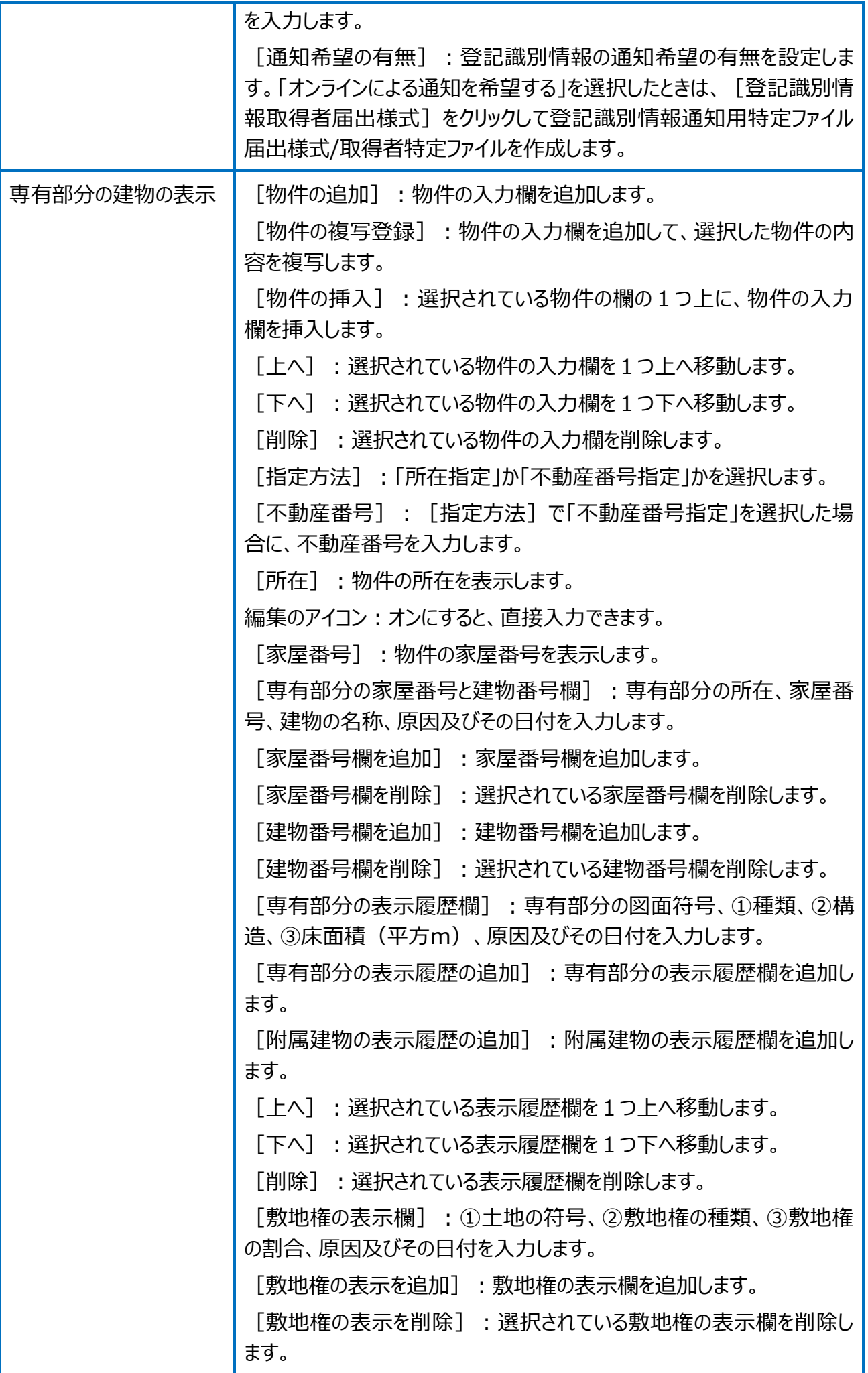

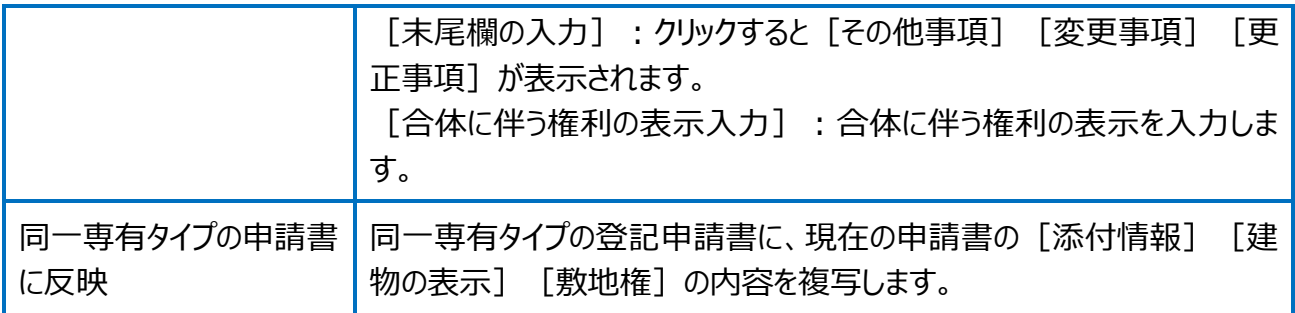